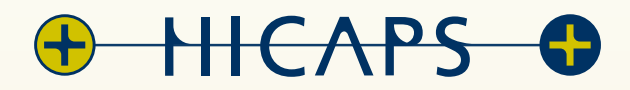

# **HICAPS Connect Port Exceptions**  specification guide

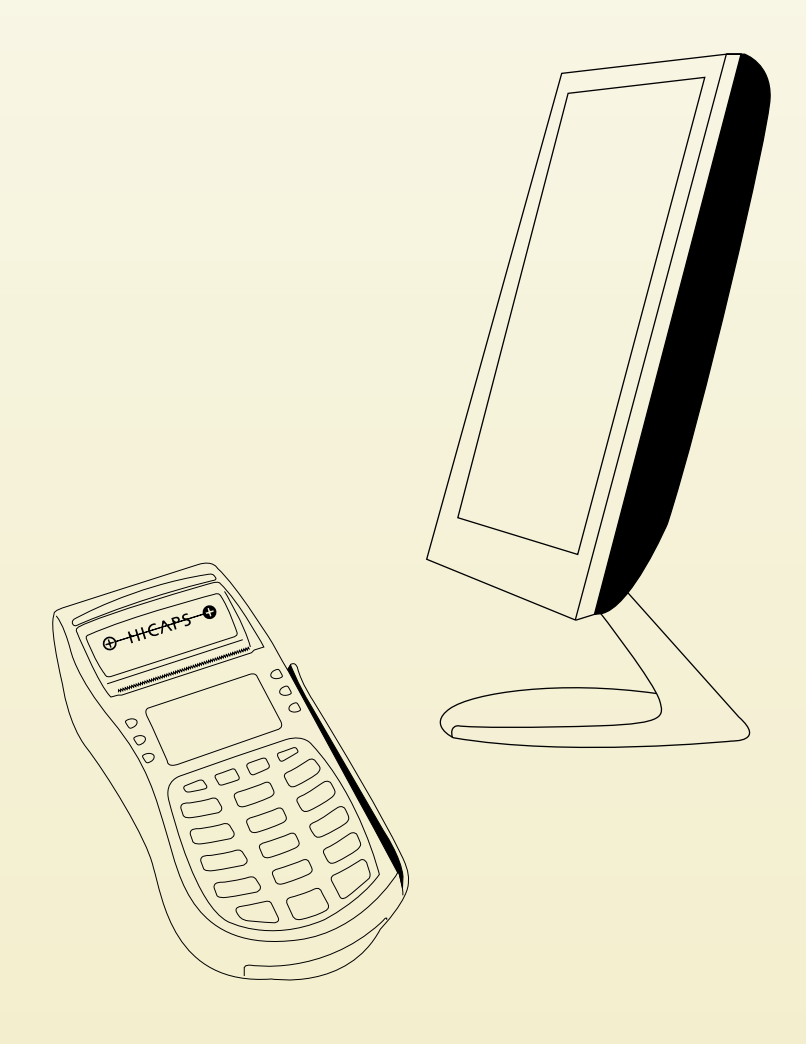

HICAPS Connect is an application that allows your Practice Management Systems (PMS) software to "talk" to the HICAPS terminal.

If you are running a firewall on your computer you may need to open ports through the firewall to allow the 2 programs (your PMS Software and HICAPS Connect) to talk to each other.

As there are many different types of firewalls and brands we cannot explain the process for opening ports for all of them. We recommend that you consult your user guide or help file about the firewall on your particular system. In this case, we are walking through the process for the Windows XP (SP2) firewall.

#### **Exception Setting**

It is recommended that you allow the following ports even if the Terminal is standalone (Not Network Connected).

HICAPS Connect – TCP 11000 TCP – 11000 HICAPS Connect – UDP 11001 UDP – 11001

It is also suggested that you restrict these open ports to the local subnet.

**Warning: Allowing ports to run through your firewall may result in damage to your computer, network, software and stored data. You acknowledge and agree that any use of the information contained in this document by you and any opening of ports on your system is solely at your risk and that HICAPS Pty Ltd is not responsible or liable for any loss or damage you suffer (including indirect or consequential loss) as a result of that. HICAPS makes no representations or warranties about the suitability, reliability or accuracy of the information contained in this document.**

Attached is a description on how to open ports for Microsoft Windows running Service Pack 2

Select the following:

Start – Control Panel – Network Connections – Local Area Connection

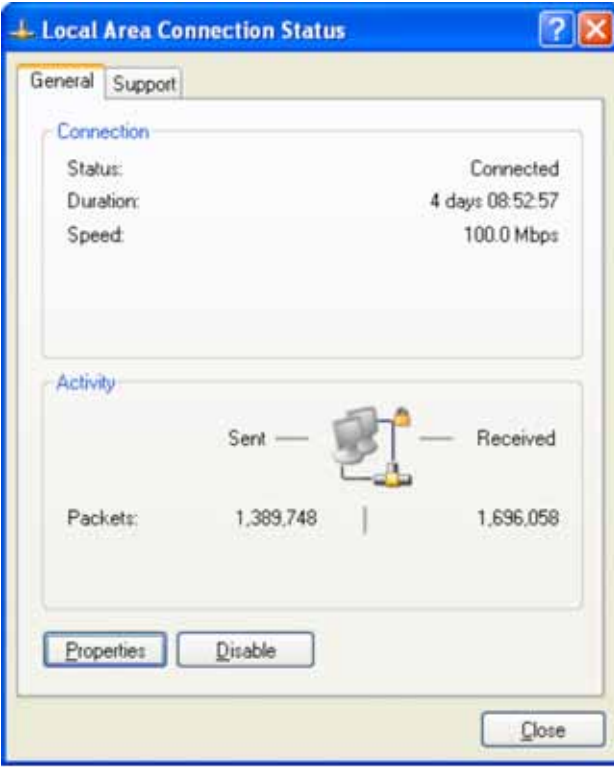

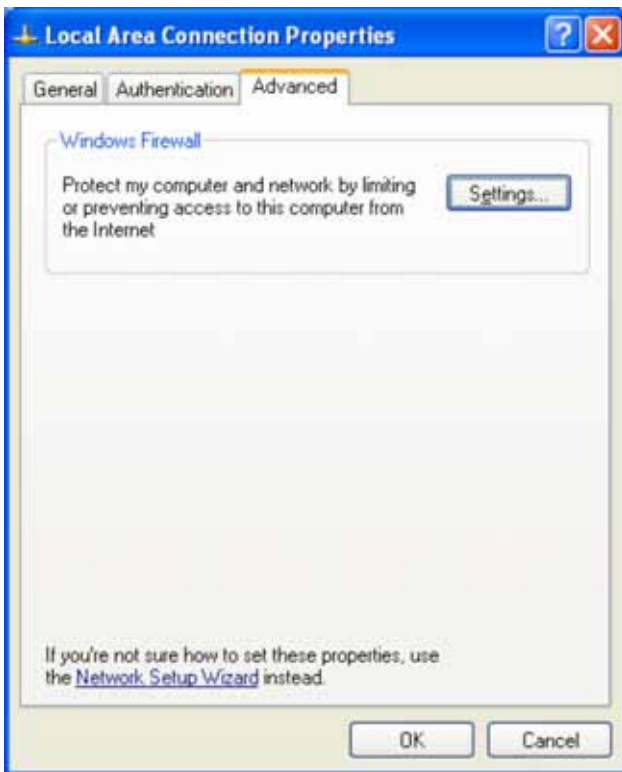

Then left click on the **Properties** button

Select the **Advanced** Tab Then left click on the **Settings** button

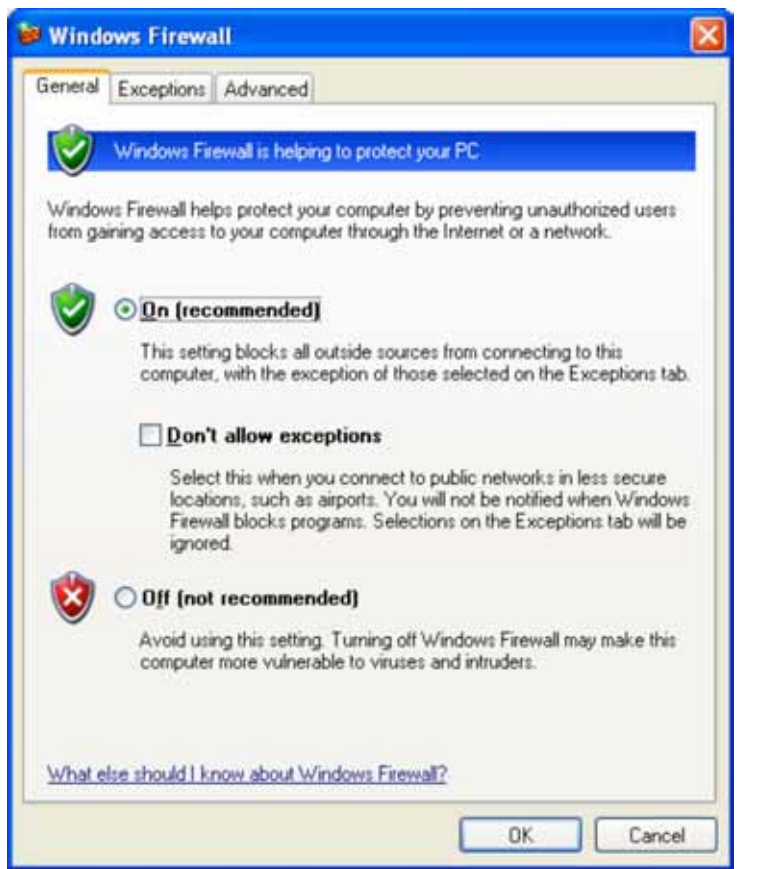

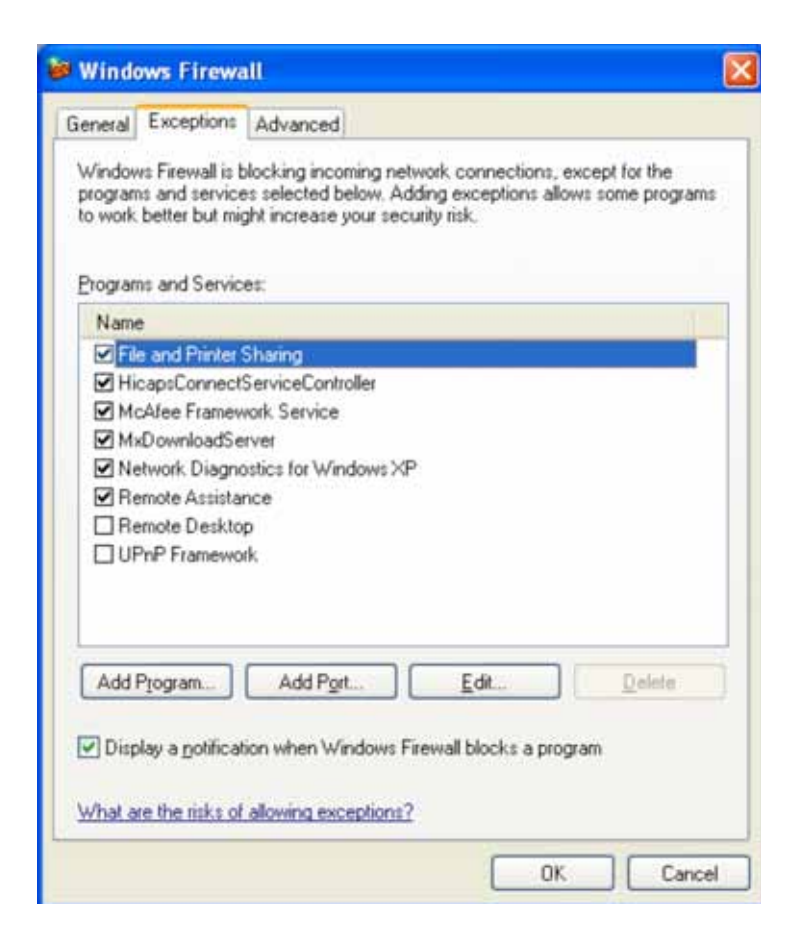

Select the **Exceptions** Tab

Then left click on the **Add Port…** button

For more information relating to exceptions click on the link – "What are the risks of allowing exceptions" in the **Exceptions** Tab

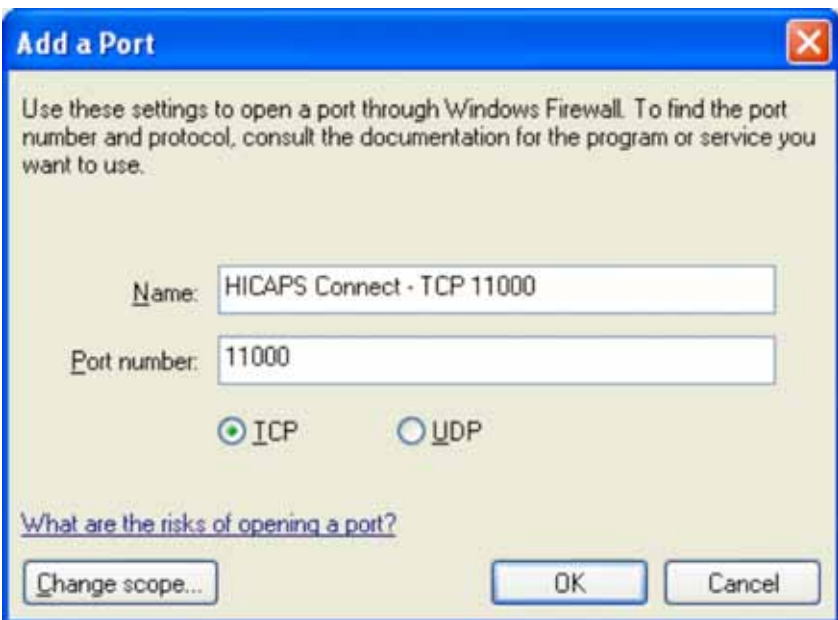

Type Name = HICAPS Connect – TCP 11000

Port number = 11000

Click on the radio button **TCP**

Then click on **Change scope…**

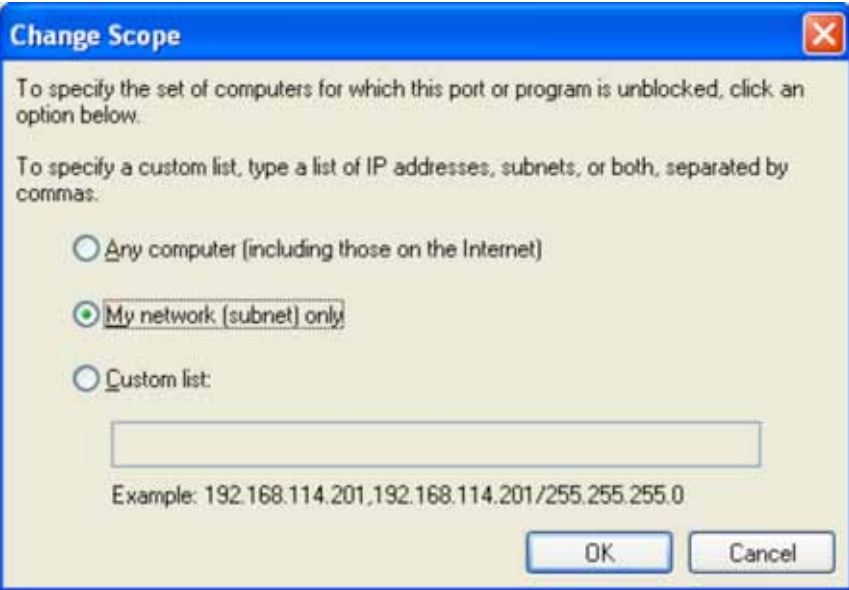

Click on the radio button **My network (subnet) only**

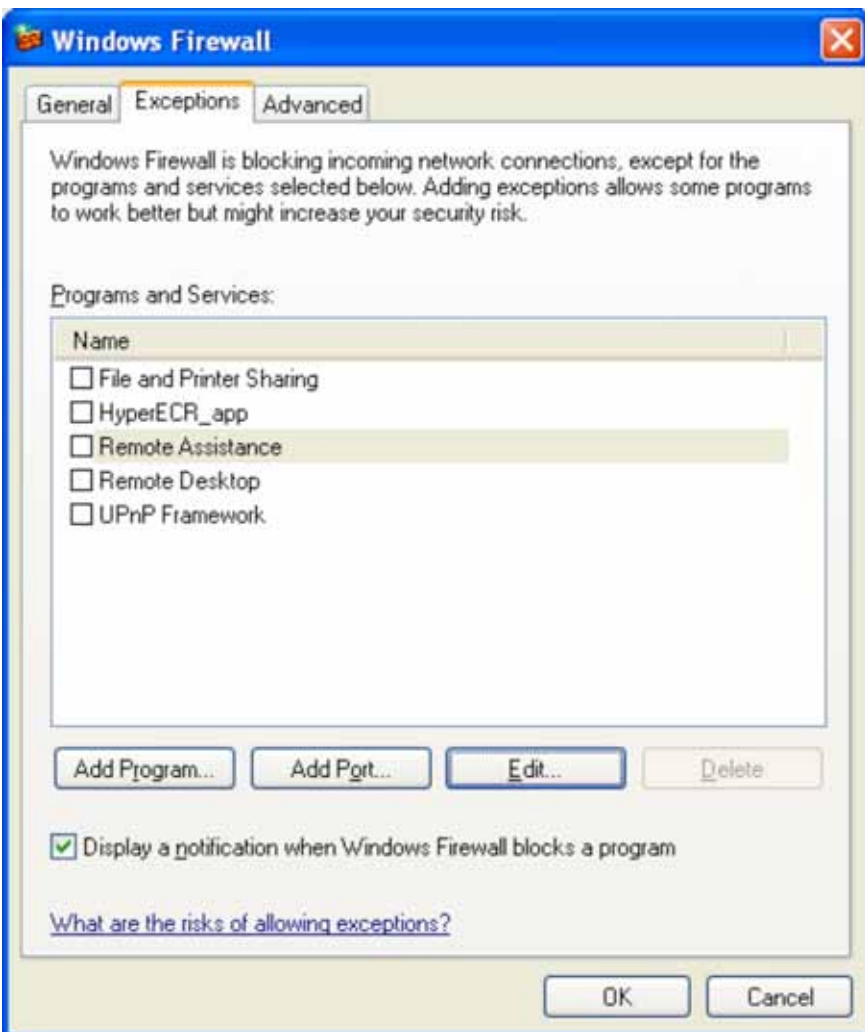

Then left click on the **Add Port…** button

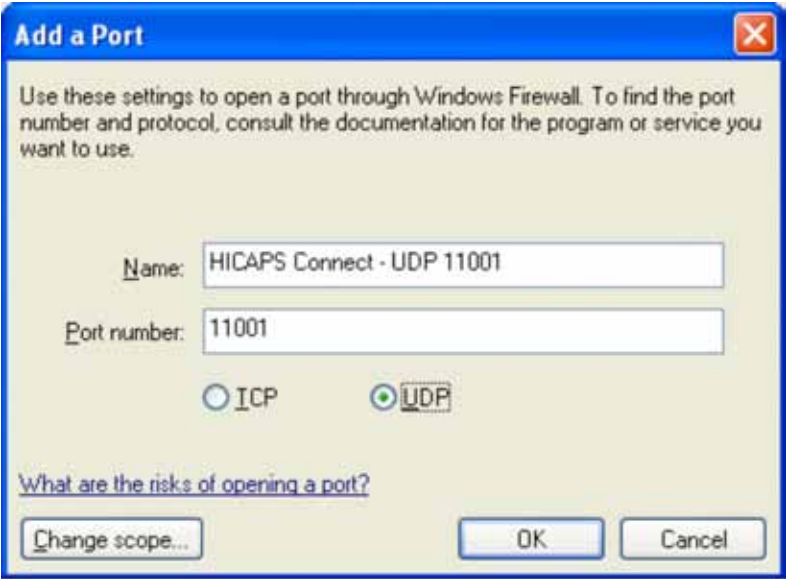

Type Name = HICAPS Connect – UDP 11001

Port number = 11001

Click on the radio button **UDP**

Then click on **Change scope…**

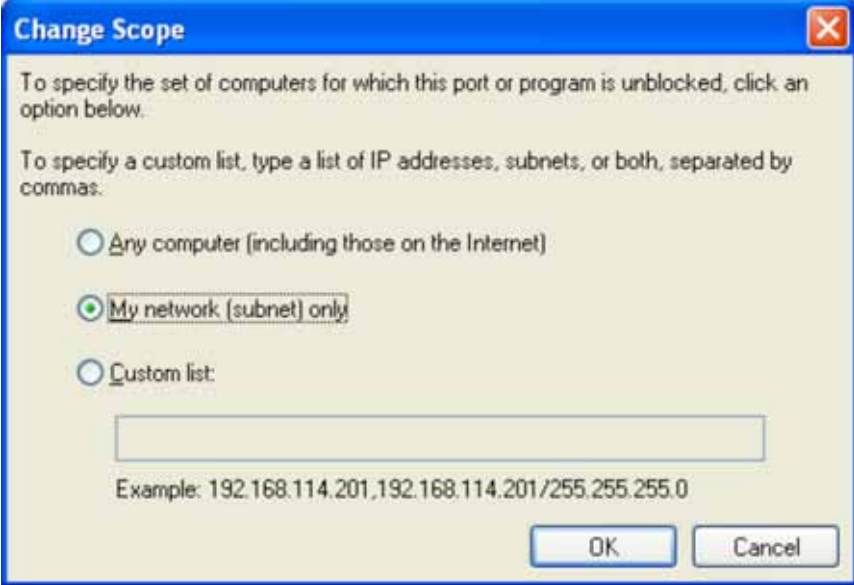

Click on the radio button **My network (subnet) only**

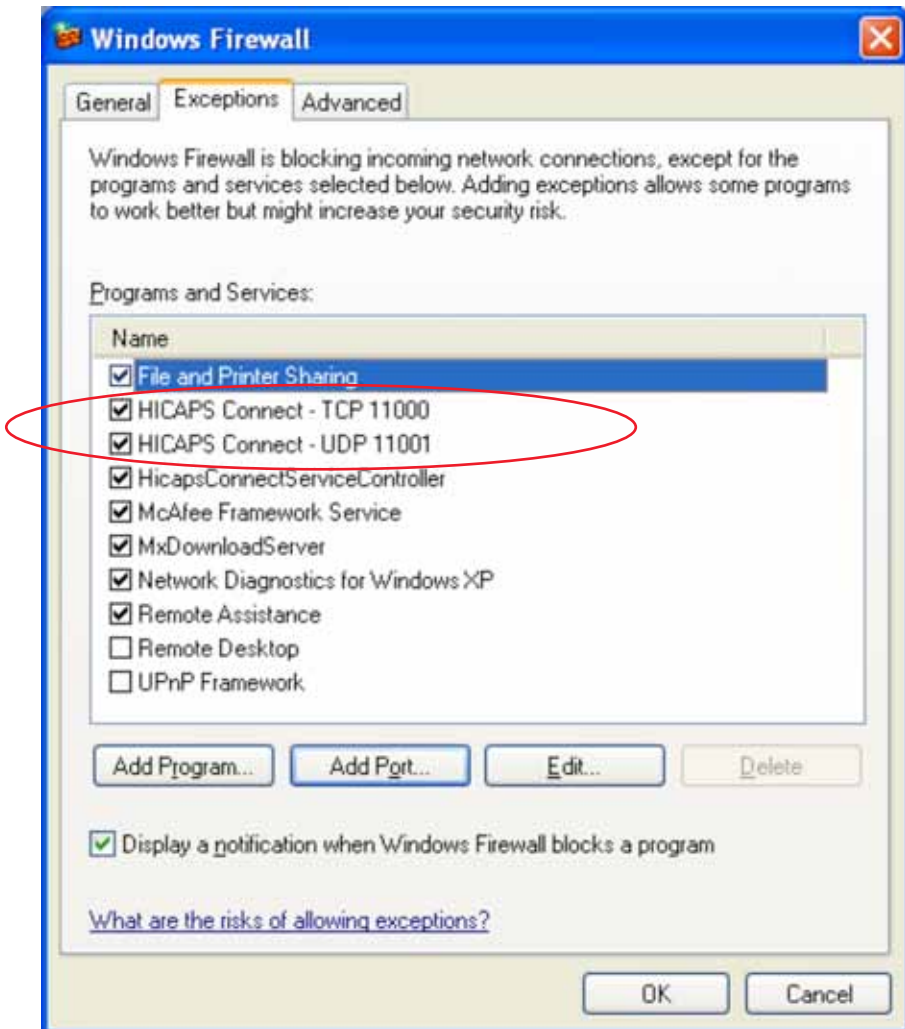

HICAPS Connect should now function with your selected Practice Management System.

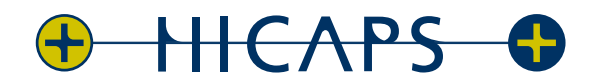

HICAPS Pty Ltd ABN 11 080 688 866 72258A1109